Г.И. Афанасьев

# **ПРАКТИКУМ ПО ВИДЕОМОНТАЖУ В СРЕДЕ МОДЕЛИРОВАНИЯ BLENDER**

*Учебно-методическое пособие*

Издательство «Спутник +»

Москва 2021

Афанасьев Г.И.

Практикум по видеомонтажу в среде моделирования Blender: Учебнометодическое пособие. -М.: Издательство «Спутник+», 2021.-40 с., ил.

В учебно-методическом пособии рассматриваются практические вопросы по нелинейному и линейному монтажу видео со звуком на примере использования кроссплатформенного, свободно распространяемого программного обеспечения с открытым исходным кодом Blender. Учебнометодическое пособие предназначено для студентов, изучающих дисциплину «Технология мультимедиа» и обучающихся по направлению 09.03.01 «Информатика и вычислительная техника».

# Содержание

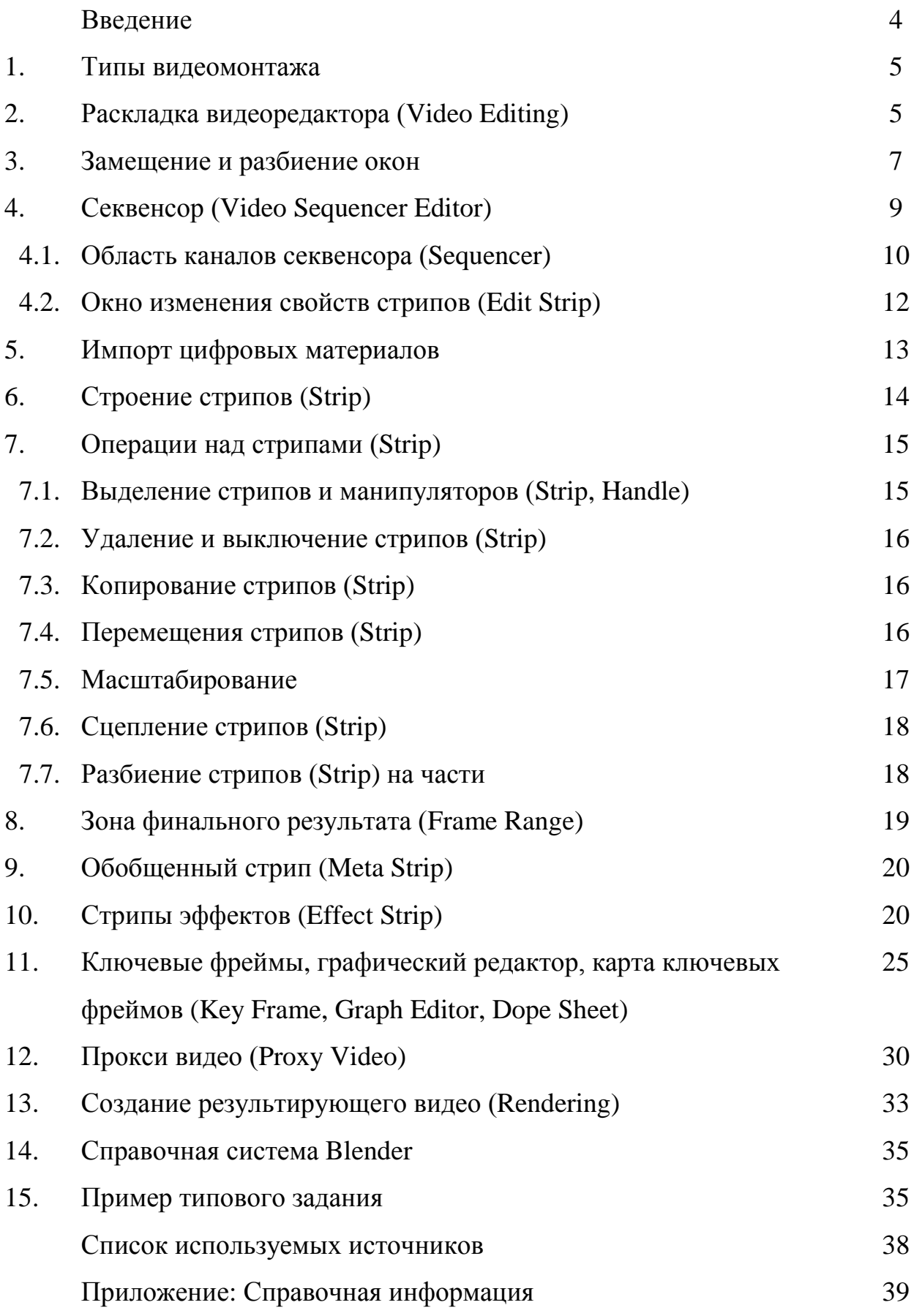

#### **Введение**

Для проведения нелинейного видео монтажа в целях создания видео фильмов существует достаточно много развитых, высоко технологичных программных видеоредакторов, таких как Vegas Pro [6], Adobe Premiere Pro [2], Final Cut Pro X [5] и др.

Однако они являются коммерческими продуктами, что приводит к проблемам использования их в качестве инструментария в учебном процессе по дисциплинам, связанных с компьютерной графикой. Одним из выходом из создавшейся ситуации является использование так называемых Оpen Source программ, которые по своей сути бесплатны и свободно распространяемы. Одной из достойных на сегодняшний день альтернативой является программа Blender [3] для моделирования 3-х мерной графики, в состав которой входят модули для проведения нелинейного профессионального видеомонтажа и которая мало чем уступает вышеупомянутым коммерческим продуктам.

Программный продукт Blender является свободным программным обеспечением (Оpen Source), является кроссплатформенной (поддерживается платформами Windows, Linux, Mac OS X, FreeBSD) и свободно распространяемым, без всяких функциональных ограничений для любых целей, как для частного пользования, так и для коммерческого использования, которое можно скачать без какой-либо регистрации с сайта разработчиков Blender [3].

На декабрь 2021 года последней рабочей версией программы была версия 3.0. Необходимо отметить, что по дизайну, составу и структуре интерфейса версии мало чем отличаются друг от друга. Поэтому, хорошо изучив одну версию Blender легко можно освоить другую.

Целью данного учебно-методического пособия является освоение студентами методов и приемов работы с современными видеоредакторами на примере Blender и приобретение практических навыков по проведению профессионального нелинейного видеомонтажа для создания видеофильмов со звуком.

#### **1. Типы видеомонтажа**

Различают 2 типа видеомонтажа: линейный и нелинейный.

При линейном видеомонтаже видеоматериалы могут стыковаться только с друг другом последовательно в стык в стык. При этом видеоматериалы по определению не могут накладываться друг на друга или, другими словами, взаимно перекрывать друг друга.

При нелинейном видеомонтаже используется многоуровневая рабочая иерархическая структура видео, суть которой заключается в произвольном наложении видеоматериалов друг на друга, расположенных на разных каналах (дорожках, треках). При этом видеоматериалы могут перекрывать друг друга в произвольном порядке с различной степенью перекрытия на разных уровнях иерархии, образуя тем самым сложную многоуровневую иерархическую модель монтажа видеоматериалов которая лишь на последнем этапе видеомонтажа, который называется Rendering (рендеринг), преобразуется в линейную структуру выходного результирующего видео.

Отметим, что в данном учебно-методическом пособии в общем случае под материалом понимаются цифровые материалы, которые содержат видео или изображения в цифровых форматах и(или) аудио данные в цифровых форматах. Например, материалы могут быть соответственно видео данными в формате MPEG4 (MP4) и аудио данными в формате MPEG3 (MP3).

# **2. Раскладка видеоредактора (Video Editing)**

После запуска Blender возникает окно создания файла (рис 1). Для перехода в раскладку Video Editing (видеоредактора) необходимо выбрать Video Editing.

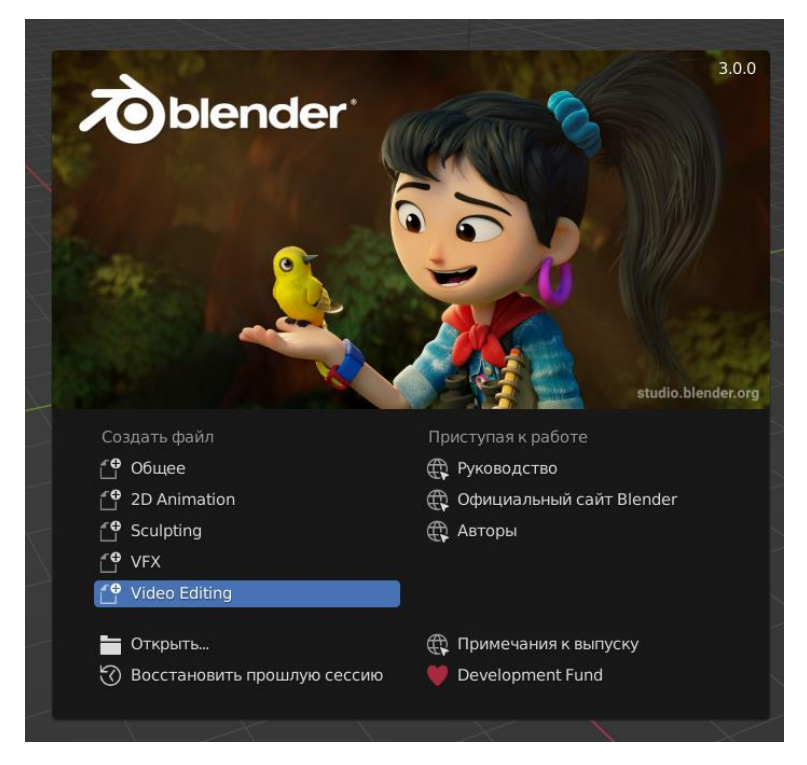

Рис.1. Окно создания нового файла

В результате этого на экране появиться раскладка Video Editing по умолчанию. На рис.2 представлены окна, входящие по умолчанию в раскладку Video Editing: Sequencer; Timeline; Preview; Graph Editor, Active Tool, Dope Sheet, Edit Strip, Channels.

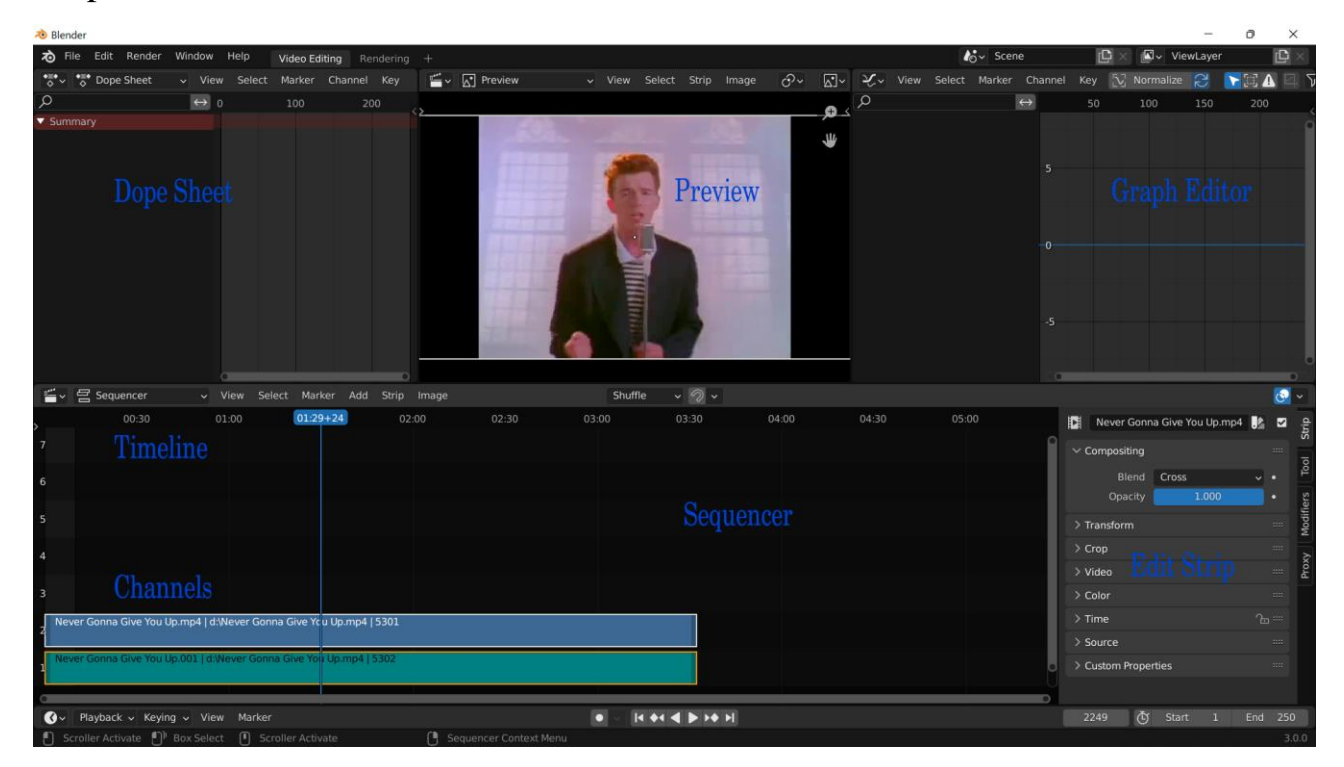

Рис.1. Раскладка по умолчанию Video Editing с добавлением окна Dope Sheet

Окно Video Sequencer Editor или просто далее Sequencer (секвенсор, синтезатор) – это основная рабочая область, в которой происходят монтаж (линейный, нелинейный) цифровых материалов и операции над ними.

Окно Timeline (шкала времени) предназначено для управления проигрыванием как самих цифровых материалов, так их композиций с друг другом с учетом их иерархических перекрытий.

Верхнее правое окно Preview Window (окно предпросмотра) – это, по сути, тоже окно Секвенсора, но только с опцией Image Preview и предназначено для предпросмотра как видеоматериалов в отдельности, так и их композиций с друг другом.

Channels - это область спецификации каналов в Graph Editor, каждый из которых соответствует строго определенной одной функциональной кривой изменения значений свойства в области F-Curve. Область каналов позволяет отключать/включать каналы, в результате чего не отображаются или отображаются соответствующие функциональные кривые изменений значений свойств в окне F-Curve.

Кроме этих основных окон используется еще 2 дополнительных окна.

Окно Dope Sheet (карта узловых точек; разд. 11) предназначено для точного изменения положения любой узловой точки Key Frame (ключевого кадра) в окне F-curve Animation Window по оси времени (кадров), то есть по оси абсцисс X без изменения величины значения свойства, к которому Key Frame привязан. Это окно создается путем дублирования окна Graph Editor с последующем выбором в новом окне пункта Dope Sheet в меню Current editor type for this area (рис. 10).

Окно Properties (свойства; разд. 13) задает значения параметров, под которые подгоняются импортируемые цифровые материалы и значения параметров Rendering для результирующего Video. Это окно задается путем

выбора пункта Properties меню Current editor type for this area окна Dope Sheet или Graph Editor (рис. 9).

### **3. Замещение и разбиение окон**

Для работы с окнами необходимо использовать следующее правило. Для того чтобы сделать замену одного типа окна на другое в рамках использования меню Editor Type (тип редактора), необходимо на пиктограмме Current editor type for this area на панели пунктов окна кликнуть LMB (Left Mouse Button левая клавиша мыши), в результате чего появиться выпадающее меню (рис. 10), из которого можно выбрать необходимый тип нового окна, которое полностью заменить исходное окно.

Другой способ замены окон – это поглощение одного окна другим. Этот процесс начинается следующим образом (рис. 3). Необходимо кликнуть RMB (Right Mouse Button - правая клавиша мыши) на линии разделения окон и из выпадающего меню выбрать пункт Join Area (объединение областей). При достижении линии разделения окон курсор мыши принимает следующие виды: «↨» или «↔», в зависимости от того, вертикальные или горизонтальные границы разделения окон будут использоваться для поглощения.

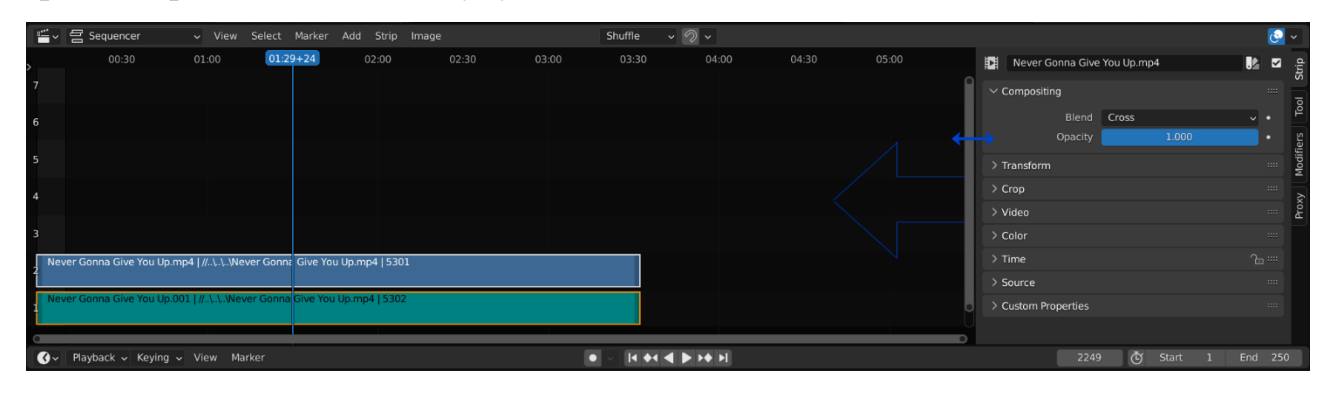

Рис. 3. 1-я фаза поглощения окон

После этого, перемещая мышь в направлении одного или другого окна, одно окно будет поглощаться другим (рис.4)

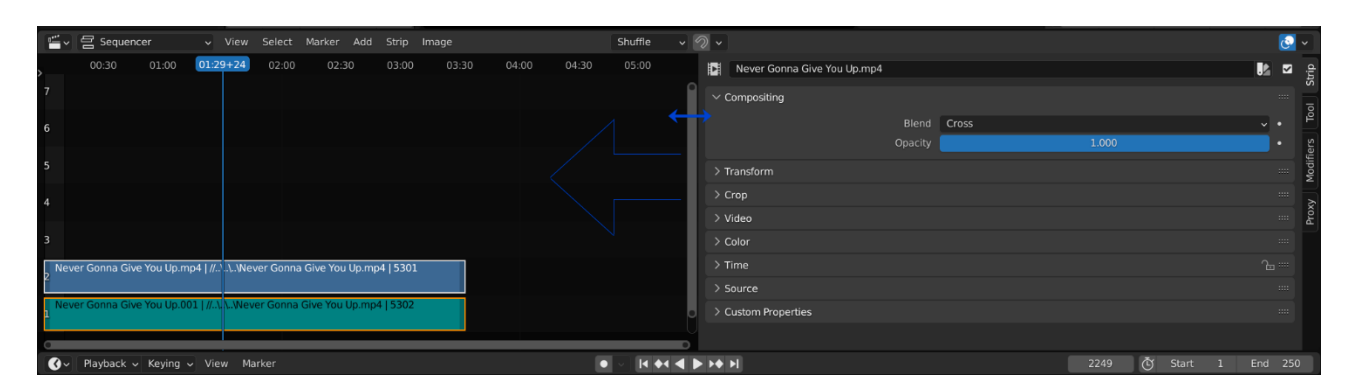

Рис. 4. 2-я (окончательная) фаза поглощения левого окна правым окном

**Замечание**. Операция поглощения применима только для окон, имеющих одинаковый размер линии разделения.

Для того чтобы разделить окно на 2 копии, нужно на верхнюю границу или нижнюю границу окна (правую или левую границу) навести курсор так, чтобы появилась двунаправленная стрелка «↨» («↔»). После этого кликнуть RMB и выбрать пункт Split Area (разделить область) из выпадающего меню.

Если использовалась верхняя или нижняя (правая или левая) граница окна, то появиться вертикальная (горизонтальная) линия, разделяющая окно на 2 части. Двигая курсором мыши эту линию, раздела можно определять разные соотношения раздела окна. Клик LMB фиксирует линию раздела частей окна. Клик RMB — это отмена линии разделения.

Дублировать окно можно также путем наведения курсора на правый угол окна так, чтобы курсор принял форму «+». После, зажав LMB и перемещая курсор мыши в форме «+» вниз или вправо, получим соответственно появление 2 копий окна, расположенных относительно друг друга соответственно или по горизонтали, или по вертикали.

Общие одинаковые по размеру границы разделения любых окон можно легко перемещать, тем самым сворачивая или разворачивая определенные окна. Для этого подводиться курсор к границе разделения окон до тех пор, пока не появиться двунаправленная стрелка «↨» или «↔» соответственно для вертикальной или горизонтальной границы разделения. Затем двигая границу

разделения зажатой LMB можно изменять позицию линии разделения окон. Отпускание LMB фиксирует новое местоположение границы разделения окон.

# **4**. **Секвенсор** (**Video Sequencer Editor**)

Окно Sequencer имеет 2 области: основная и дополнительная (рис.1).

Основная область Sequencer (Channels - область каналов) — это область размещения Strip и операций над Strip.

Дополнительная область Sequencer — это развертывающееся окно (Edit Strip) спецификации и редактирования свойств Strip, размещенных в канальной области Sequencer.

# **4.1. Область каналов секвенсора (Sequencer)**

1-я область (Channels) Sequencer разделана на параллельные полосы, которые называются Tracks (треки, дорожки) или Channels (каналы) (рис.1).

Каналы являются универсальными, что означает, что в них могут располагаться как видео, изображения, аудио, так и другие элементы видеомонтажа.

Нумерация каналов начинается с 0 и затем продолжается с шагом 1 до максимального значения. Для видеомонтажа доступны каналы начиная с 1. 0 канал недоступен и используется Blender для результирующего видео.

Все видео или аудио материалы, а также другие элементы видеомонтажа (Scene, Clip, ... ), в рамках терминологии Blender называются Strip (полосками), и представляют собой прямоугольники произвольной длины и определенного цвета в зависимости типа цифрового материала (разд. 7).

Используются следующие цвета для основных типов Strip :

- Scene (сцена) светло-зеленый (light green)
- $Clip$  (клип) темно-синий (dark blue)
- $\bullet$  Mask (маска) красный (red)
- Movie (Video видео) аквамарин (aquamarine)
- $\bullet$  Image (изображение) фиолетовый (purple)
- Sound (Audio -звук) бирюза (turquoise)

**Замечание.** В данном учебно-методическом пособии рассматриваются только 3 последних типа Strip.

Кроме треков в канальной области имеются также голубой маркер и особо выделенная область, называемая Frame Range (зона кадров) (рис. 7).

Зеленый маркер используется для визуального отображения позиции во времени (номера) текущего кадра, а также в качестве указателя, относительно которого производятся определенные операции, например, разделение Strip на независимые части, импорт материалов и др.

Номер кадра (время) отображается в основании маркера и на шкале времени в относительном или абсолютных форматах.

В относительном формате — это N+∆, где N это порядковый номер блока кадров размером с fps (frame per second - скорость воспроизведения кадров в секунду; разд. 12,13). ∆ - относительная позиция кадра в блоке кадров. Таким образом, фактический номер кадра (время) — это есть N\*fps+∆.

В абсолютном формате номер кадра (время) отображается в виде абсолютного порядкового значения.

Переключение между этими форматами отображения номеров кадров (времени) происходит при помощи комбинации Ctrl+T.

Frame Range определяет зону Rendering в канальной области (рис. 7, разд. 8). Все что находится вне зоны Frame Range не попадет в результирующее Video. Кроме того, в режиме автоматического просмотра монтажного видео в окне Preview Window отображаются только кадры, находящиеся в зоне Frame Range.

**Замечание.** Границы Frame Range можно изменять так, чтобы они охватывали только локальные участки монтажного видео, которые необходимо отладить. Например, при отладке Effect Strip, удобно устанавливать Frame Range в границах требуемого локального участка, покрываемого Effect Strip.

**Правило приоритета**. Для канальной области действует правило приоритета. Согласно этому правилу, номер канала определяет значение приоритета Video Strip или Image Strip. В результате этого при

воспроизведении результирующего Video/Image, в случае наложения Strip друг на друга, будут отображаться только участки Strip с наибольшим приоритетом. На Audio Strip это правило не распространяется. В этом случае будут воспроизводиться все участки перекрывающихся Audio Strip одновременно.

# **4.2. Окно изменения свойств стрипов (Edit Strip)**

Edit Strip (редактирование стрипов) -это 2-я область Sequencer (рис.2) и предназначена для отображения и редактирования значений параметров Strip.

В исходном состоянии окно Edit Strip свернуто. Для того чтобы открыть это окно, необходимо навести курсор на знак «+» в правом верхнем углу Sequencer. И после того, как курсор примет форму двунаправленной стрелки «↔», зажав LMB и потянув ее влево можно раскрыть это окно. Свернуть окно можно также просто, потянув зажатой LMB правую границу этого окна вправо до конца. Для открытия/закрытия окна Edit Strip можно также использовать клавишу «N».

Для того чтобы получить доступ к Edit Strip необходимого Strip, нужно чтобы этот Strip предварительно был выделен при помощи RMB.

Edit Strip, кроме наличия описания параметров Strip, определяет еще и набор свойств Strip, которыми можно манипулировать. Например, для Video это могут быть Saturation (насыщение), Color (цвет), Opacity (прозрачность).

Описание этих свойств Strip можно получить в справочной системе Blender, используя кнопку Help или используя комбинацию Alt+F1.

Отметим, что значения свойств можно привязывать к определенным значениям кадров, называемым Key Frame (ключевыми кадрами) (разд. 11). В интервале между соседними ключевыми кадрами Blender сам вычисляет значения свойств в соответствии с функциональными кривыми изменения значений свойств, определяемых в Graph Editor (графический редактор). Таким образом, использование механизма Key Frame позволяет задавать динамику изменений значений свойств относительно времени (номеров кадров).

Например, динамическое изменение свойства Saturation может проводит к постепенному угасанию цветов Strip и переходу к градации серого цвета Strip. Динамическое изменение же свойства Opacity изменяет во времени прозрачность Strip.

В целом, манипулирование свойствами самого Strip посредством использования только Edit Strip нежелательно, так как по гибкости и удобству манипулирования лучше использовать Effect Strip (разд. 10).

# **5. Импорт цифровых материалов**

Для добавления цифровых материалов в Sequencer можно использовать 2 способа.

1-й способ самый простой и заключается в использовании операции «Drag&Drop» (тяни и бросай), являющейся стандартной процедурой операционной системы Windows для изменения местоположения файлов, иконок и т.д.

2-й способ добавления цифровых материалов заключается в использовании пункта меню «Add» с выбором опций «Movie», «Sound», «Image» (рис.5). В результате этого происходит переход в Explorer для навигации и выборки этих материалов в файловой системе Windows.

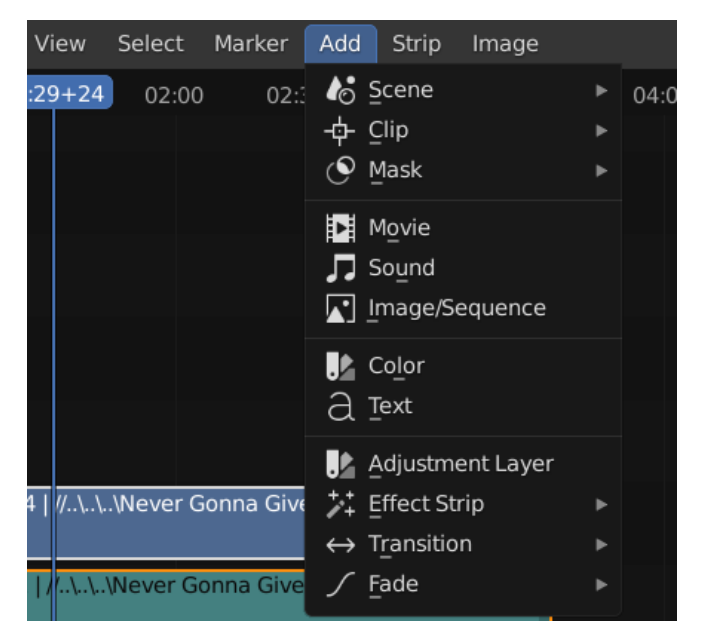

Рис. 5. Добавление цифровых материалов

Импортируемые цифровые материалы всегда размещается в первые свободные каналы в 1-й области Sequencer.

После добавления, Video со звуком всегда размещается также в первые свободные каналы в 1-й области Sequencer, причем в виде 2 Strip: Video Strip и Audio Strip, которые имеют разные цвета (разд. 4.1.). Audio Strip будет бирюзового цвета, а Video Strip будет аквамаринового цвета. В результате этого можно редактировать Video Strip и Audio Strip независимого друг от друга в отдельности.

**Замечание**. Позиция маркера Sequencer определяет начало размещения импортируемых цифровых материалов.

При добавлении Video со звуком есть некоторые особенности. Если fps (frame per second - частота кадров в секунду) импортируемого Video отлично от fps в окне Properties (разд. 12,13), то после импортирования Video Strip и Audio Strip могут иметь разную длину, что приводит к нарушению синхронизации Video и Audio. Одним из путей решений этой проблемы является установка fps в окне Properties равным fps импортируемого Video, который можно определить посредством медиапроигрывателя типа VLC [7] и ему подобных.

При добавлении Image (изображений) есть некоторые особенности. Файлы изображений PNG имеют прозрачный фон в отличие от файлов изображений JPG, что очень удобно при использовании формата PNG в операциях наложения изображений друг на друга или на видео. Все изображения, как и все видео, при импорте растягиваются на весь результирующий размер в соответствии c параметрами Resolution в окне Properties (разд. 13). Для того чтобы привести импортированное изображение в оригинальный размер, необходимо в окне Edit Strip выбрать свойство Image Offset. После установки «галочки» на этом свойстве импортируемое изображение будет представлено в Sequencer в оригинальном размере. Длительность воспроизведения изображения определяется размерами Image Strip и регулируется правым и левым Handle (рис. 6).

# **6. Строение стрипов (Strip)**

Структура Strip состоит из следующих компонентов: общая форма в виде прямоугольника, длина которого равняется количеству кадров, которое занимает Strip; Handle (манипулятор) справой и с левой стороны прямоугольника Strip, используя которые можно изменять длину Strip как в сторону увеличения, так и в сторону уменьшения (рис. 6).

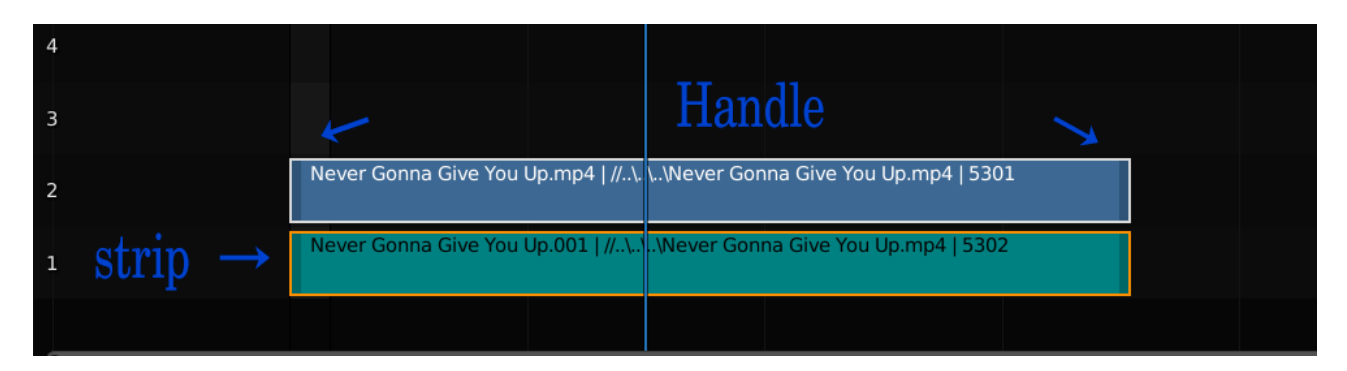

Рис. 6. Строение Strip

Handle имеет форму треугольника. После выделения левого Handle внизу левого края Strip появляется индикация номера начального кадра Strip, после выделения правого Handle внизу правого края Strip появляется индикация номера конечного кадра Strip.

#### **7. Операции над стрипами (Strip)**

# **7.1. Выделение стрипов и манипуляторов (Strip, Handle)**

Для выделения Strip или правого/левого Handle необходимо кликнуть на них RMB. После выделения цвета Strip/Handle становятся темнее. Для того чтобы выделить вместе несколько Strip/Handle, необходимо использовать комбинацию Shift+RMB.

Выделить несколько Strip можно также нажав клавишу «B» и после появления перекрестия использовать зажатую LMB для выделения курсором

нужных Strip посредством «резинового» (растягиваемого-сужаемого) прямоугольника.

Снять выделение Strip можно кликнув RMB в свободной области Sequencer или нажатием клавиши «A».

В целом, клавиша «A» либо снимает выделение, либо возвращает выделение всеx Strip. В случае Handle в отличие от случая Strip клавиша «A» только снимает выделение всех Handle (при повторном нажатии клавиши «A» выделения Handle не происходит).

### **7.2. Удаление и выключение стрипов (Strip)**

Для удаления Strip необходимо выделить Strip нажатием RMB, затем сделать нажатие клавиши «X» или клавиши Delete, и после этого нажать клавишу Enter (подтверждение пункта Erase Strip в выпадающем меню по умолчанию) для завершения удаления.

Для того чтобы отключить Strip, необходимо предварительно выделить их RMB/Shift+RMB, а затем нажать клавишу «H».

Для того чтобы включить Strip необходимо использовать комбинацию  $Alt+H$ .

#### **7.3. Копирование стрипов (Strip)**

Для копирования Strip используется комбинация Shift-D. Strip, подлежащий копированию, должен быть предварительно выделен кликом RMB. Производить копирование можно не только 1 выделенного Strip, но и сразу несколько выделенных Strip (Shift+RMB).

После копирования копия Strip перемещается посредством курсора. Клик LMB фиксирует положение копии Strip в канальной области Sequencer.

#### **7.4. Перемещение стрипов (Strip)**

После нажатия клавиши «G» предварительно выделенные Strip можно перемещать в любом направлении при помощи курсора мыши.

Если нажать последовательно клавиши G+X, то перемещать Strip можно только строго в горизонтальном направлении. Аналогично, если использовать комбинацию G+Y, то можно перемещать Strip только в вертикальном направлении. Фиксация положения Strip происходит путем нажатия LMB.

Когда Strip находиться в состоянии перемещения, в начале и в конце Strip отображаются цифры, показывающие текущие номера кадров начала и конца Strip.

В Blender есть механизм точного перемещение Strip кадр за кадром. Для этого надо вначале выделить Strip, затем нажать «G», и при зажатой Shift передвигать Strip кадр за кадром. Клик LBM — это фиксация операции. Клик RMB - отмена операции. Это необходимо, например, для точного позиционирования одного Strip относительно другого Strip, расположенных на разных каналах один под другим. То есть, эта процедура позволяет точно наложить друг на друга Strip, расположенных на разных каналах.

Если необходимо перемещаться по канальной области Sequencer в горизонтальном направлении, то для этого можно использовать ползунок с изменяемыми размерами в основании канальной области (рис. 2).

Так же можно перемещаться по канальной области Sequencer в любом направлении используя зажатое колесико мыши SMW (Scroll Mouse Wheel вращающееся колесико мыши).

#### **7.5. Масштабирование**

Масштабирование канальной области Sequencer по оси «X» происходит при помощи вращения SMW. Удерживая Ctrl+SMW, можно масштабировать канальную область как по оси «X», так и по оси «Y», передвигая соответственно курсор мыши вдоль оси «X» или оси «Y».

Для масштабирования локального области в сторону увеличения можно использовать последовательность клавиш Shift+B, затем необходимо нажать LMB. В этом случае включается механизм Box Select для выделения области, подлежащей масштабированию, при помощи «резинового» прямоугольника.

Отпускание LMB завершает операцию по масштабированию.

**Замечание**. Если нажать только клавишу «B», то вместо масштабирования локальной области произойдут выделения Strip, которые попадут в область «резинового» прямоугольника.

Клавиша «Home» масштабирует канальное окно так, что в нем будут помещаться полностью все Strip проекта, то есть осуществляется подгонка области размещения Strip к области отображения на экране.

**Замечание**. Клавиша «Home» работает во всех окнах Video Editing для подгонки масштаба рабочей области к области отображения.

# **7.6. Сцепление стрипов (Strip)**

Для того чтобы осуществить стыковку Strip (линейно сцепить 2 Strip в стык в стык), необходимо Strip наложить друг на друга c использованием техники перемещения, описанной выше (разд. 7.4). Затем щелкнуть LMB для завершения операции. В зависимости от того, к какому Handle (правый или левый) левый Handle вставляемого Strip ближе, к тому Handle базового Strip будет присоединяться вставляемый Strip.

### **7.7. Разбиение стрипов (Strip) на части**

Имеется 2 основные функции разделения (разрезания) Strip на части. Для этого соответственно используются Cut (soft) и Cut (hard) функции, доступ к которым осуществляется из выпадающего меню пункта Strip или при помощи клавиши «K» и комбинации Shift+K соответственно.

Cut (hard) разбивает Strip на 2 части относительно позиции маркера так, что после последующего удаления одной из частей Strip нет возможности восстановления кадров удаленной части Strip посредством растяжения оставшейся части Strip при помощи Handle.

Cut (soft) разбивает Strip на 2 части также как и Cut (hard). Однако в отличие от Cut (hard), после последующего удаления одной из частей Strip есть возможность восстановления кадров удаленной части Strip частично или

полностью посредством простого растяжения оставшейся части Strip при помощи Handle.

Для того чтобы сделать разбиение Strip на части, необходимо для начала выделить его при помощи RMB. Затем установить маркер в позиции кадра разбиения Strip, относительно которого будет производиться это действие. После этого необходимо вызвать Cut (soft) или Cut (hard) как описано выше. В результате этой операции Strip будет разделен на 2 независимые части.

**Замечание.** Разбиение можно осуществлять также не только на одном выделенном Strip, но и сразу на несколько выделенных Strip.

### **8. Зона финального результата (Frame Range)**

Frame Range - это зона Sequencer (рис. 7) для Rendering (разд. 13), и также зона для автоматического циклического проигрывания монтажного видео в Timeline. В последнем случае при достижении последнего кадра Frame Range маркер как в поле Sequencer, так и в поле Timeline автоматически перескакиваем на начальный кадр Frame Range. По сравнению с остальной частью канальной области область Frame Range немного светлее и контрастнее.

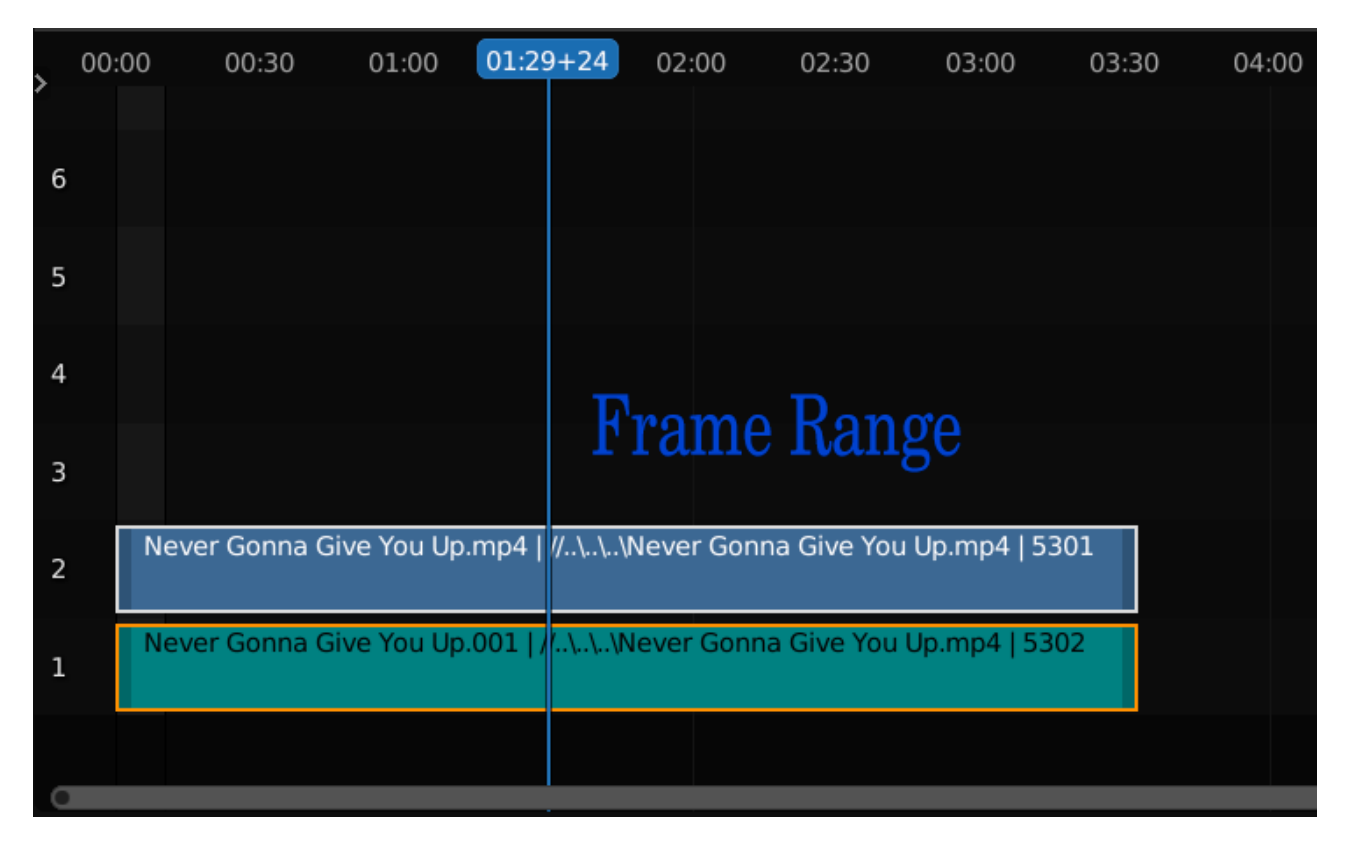

Рис. 7. Зона Frame Range в окне Sequencer

Для задания границ Frame Range имеется 3 способа.

1-й способ — это изменение значения полей Start и End в Timeline, которые соответственно показывают номера начального и конечного кадра Frame Range.

2-й способ — это использование пунктов Set Start Frame и Set End Frame в выпадающем меню пункта Frame окна Timeline соответственно для маркера Sequencer в позиции начала Frame Range и в позиции конца Frame Range.

3-й способ — это использование горячих клавиш «S» и «E» вместо непосредственного использования параметров Set Start Frame и Set End Frame, указанных во 2-м способе. При этом курсор мыши во время использования этих клавиш должен находиться в окне Timeline.

**Замечание.** Очень полезно ограничивать Frame Range тем участком монтажного видео, который используется для отладки, чтобы циклически просматривать только этот участок, не затрагивая другие участки монтажного видео при воспроизведении.

#### **9. Обобщенный стрип (Meta Strip)**

Meta Strip служит для группировки Strip в один общий Strip. В результате этого, вместо того чтобы работать с каждым Strip в отдельности, можно работать только с Meta Strip [4].

Для того чтобы сгруппировать Strip, их необходимо сначала выделить посредством Shift+RMB, после чего нажать Ctrl+G.

Разгруппировать Meta Strip можно при помощи комбинации Alt+G.

Для обеспечения доступа к отдельным Strip, содержащимися в Meta Strip, нужно использовать клавишу Tab.

#### **10. Стрипы эффектов (Effect Strip)**

Effect Strip (стрип эффектов) предназначен для задания специальных эффектов на Video Strip, Image Strip, Audio Strip. Они также позволяют управлять изменениями свойствами Strip во времени, используя механизм Key Frame (разд. 11). В отличии от выше рассмотренного способа управления свойствами Strip (разд. 4.2), Effect Strip управляют свойствами Strip не непосредственным образом, а опосредованно, то есть в этом случае значения свойств в самом Strip не затрагиваются. В результате такого подхода достигается более лучшая гибкость и удобство при наложении спецэффектов или трансформации свойств Strip.

Для Effect Strip применимо то же правило приоритета, что и для обычных Strip (разд. 4.1). Если один Effect Strip расположен в канале с большим номеров, чем другой Effect Strip, то этот Effect Strip имеет больший приоритет по сравнению с Effect Strip в канале с меньшим номером относительно одних и тех же управляемым свойствам. На несовпадающие управляемые свойства в Effect Strip правило приоритета не распространяется.

Effect Strip, как обычные Strip, можно объединит в общий Meta Effect Strip (разд. 9). Однако это касается только независимых Effect Strip, которые не

привязаны к конкретным Strip. Иначе в Meta Strip кроме Effect Strip надо будет включать сами Strip.

Для того чтобы добавить Effect Strip можно или предварительно ничего не выделять, или необходимо выделить 1 Strip или 2 Strip в зависимости от типа Effect Strip путем соответственно клика RMB или Shift+RMB.

При этом порядок выделения Strip определяет порядок наложения свойств Strip друг на друга в процессе реализации Effect Strip. 1-й выделенный Strip будет является фоновым Strip в результирующем видео, а 2-й Strip соответственно будет наложенным (доминирующим) видео в результирующем видео.

Для добавления Effect Strip, используя кнопку Add (рис.5) или комбинацию Shift+A, необходимо получить выпадающее меню и из него выбрать пункт Effect Strip, и далее выбрать необходимый Effect Strip из последующего выпадающего меню.

У каждого Effect Strip есть набор свойств, которыми он может манипулировать. Эти свойства доступны для редактирования в окне Edit Strip для соответствующего Effect Strip.

С точки зрения применимости Effect Strip можно разделить на 3 типа: использующие все нижележащие Strip в порядке приоритета; 2 или 1 Strip для работы.

В 1-м случае Effect Strip воздействует на все Strip лежащие под ним в порядке приоритета для воспроизведения динамических эффектов.

Во 2-м случае речь идет о динамических эффектах, связанных с переходом от одного определенному Strip к другому определенному Strip в рамках участка их перекрытия.

В 3-м случае происходит управление во времени изменениями значений свойств одного определенного Strip.

С точки зрения привязки к Strip, Effect Strip можно условно классифицировать как зависимые и независимые.

Зависимые Effect Strip жестко привязаны к базовым Strip, которые перед добавлением Effect Strip должны быть выделены посредством RMB/Shift+RMB. Эти Effect Strip можно перемещать только вертикально. Горизонтально их перемещать нельзя, так как они жестко привязаны по размерам к базовым Strip. В связи с этим у них отсутствуют Handle. В тоже время длина зависимых Effect Strip меняется в соответствии с изменениями базовых Strip.

У независимых Effect Strip можно произвольно изменять длину, так как они не привязаны к Strip и действуют на все Strip лежащие под ними.

Для того чтобы отключить Effect Strip, необходимо предварительно выделить их RMB/Shift+RMB, а затем нажать клавишу «H».

Для того чтобы включить Strip Effect необходимо использовать комбинацию Alt+H.

Рассмотрим кратко следующие основные Effect Strip, полное описание всех Effect Strip можно найти в [4]:

- Alpha Over
- Alpha Under
- Over Drop
- Cross
- Gamma Cross
- Wipe
- Transform
- Speed Control
- Adjustment Layer
- Color

Alpha (канал прозрачности) Over и Alpha Under используются при наложении 2 Strip друг на друга, имеющих в своем содержимом прозрачные области (области с alpha значением равным 0). Alpha Over и Alpha Under это зависимые Effect Strip, для использования которых требуется 2 Strip.

Если используется Alpha Over, то 1-й выбранный Strip является фоном, а 2-й выбранный Strip, накладываемый на этот фон, является доминирующим. В случае с Alpha Under все зеркально наоборот.

Alpha Over и Alpha Under удобно использовать для Video или Image, когда они при использовании в качестве переднего плана в своем содержимом имеют прозрачные области (области с alpha значением равным 0), в результате чего в этих областях будет отражаться соответствующее содержимое фона.

Over Drop (Alpha Over Drop) - это зависимый Effect Strip, для использования которого требуется 2 Strip. Это Effect Strip позволяет регулировать непрозрачность доминирующего Strip (1-й выбранный Strip) относительно фонового Strip (2-й выбранный Strip) и является некоторым подобием эффекта Gamma. Непрозрачность доминирующего Strip регулируется параметром Opacity (непрозрачность). Если Opacity=1, то доминирующий Strip полностью не прозрачен относительно фонового Strip. При Opacity=0 доминирующий Strip полностью прозрачен, то есть невидим в результирующем Video.

Cross и Gamma Cross (во 2-м случае используется цветовая коррекция и более плавный прозрачный переход в отличие от 1-го случая) обеспечивают постепенный прозрачный переход от одного Video/Image к другому Video/Image за счет обесцвечивания (увядания) 1-го Video/Image и проявления 2-го Video/Image. Это зависимые Effect Strip, для использования которых требуется 2 выделенных Strip.

Wipe (вытеснение) - это постепенная замена изображения одного Strip изображением другого Strip разными способами. Это зависимый Effect Strip, для работы которого необходимо 2 Strip.

Transform (преобразование) - это зависимый Effect Strip, который жестко привязан по воздействию и размерам к 1 определенному Strip и предназначен для осуществления операций Shift (сдвиг), Rotation (вращения) и Scale (масштабирование) c изображением Strip.

Speed Control (управление скоростью) – это зависимый Effect Strip, для работы требуется 1 Strip и предназначен для регулирования скорости воспроизведения кадров Strip за счет отбрасывания кадров.

Adjustment Layer (корректирующий слой) - это независимый Effect Strip, который воздействует на все Strip, лежащие под ним, в порядке их приоритета. Предварительного выделения Strip не требуется. Этот Effect Strip предназначен для осуществления цветовой коррекции Strip по Saturation (интенсивность) и по Multiply (яркость).

Color (цвет) - это независимый Effect Strip, который воздействует на все Strip в порядке их приоритета, лежащие под ним. Предварительного выделения Strip не требуется. Этот Strip генерирует определенный вид цвета, который будет замещать изображение Video. По умолчанию это черный цвет размером в 50 кадров. В сочетании, например, с Gamma Cross этот Effect Strip позволяет просто получить такой эффект как fade-in (проявление) и fade-out (затухание) Video или Image.

Параметр Strobe для Video опции определяет возможность пропуска кадров с заданным шагом при воспроизведении Video. Если этот параметр равен 1, то воспроизводятся все кадры Video подряд. Если этот параметр равен 10, то будет воспроизводится каждый 10-й кадр Video.

Параметр Saturation (интенсивность цветов) определяет силу цветов Video/Image.

Параметр Multiply (яркость) определяет яркость Video/Image.

# **11. Ключевые фреймы, графический редактор, карта ключевых фреймов (Key Frame, Graph Editor, Dope Sheet)**

Для фиксации (сохранения) значений свойств Strip в заданные моменты времени (кадры) в Blender используется инструмент под названием Key Frame (ключевой кадр). В промежутках между ключевыми кадрами Blender сам вычисляет значения свойств для промежуточных кадров. Этот инструмент,

таким образом, позволяет динамически изменять параметры визуализации Strip во времени.

Для того чтобы установить Key Frame необходимо сначала выделить Effect Strip/Strip посредством RMB. Затем необходимо определиться с позицией маркера кадров, в которой будет зафиксировано во времени значение требуемого свойства. Далее нужно перейти в окно Edit Strip и скорректировать значение этого требуемого свойства до нужного значения. Затем навести курсор на поле значения этого свойства. И путем кликанья RMB и последующим выбором из выпадающего меню Insert keyframe (рис. 8) создать Key Frame. Альтернативный способ задания Key Frame — это использование клавиши «I».

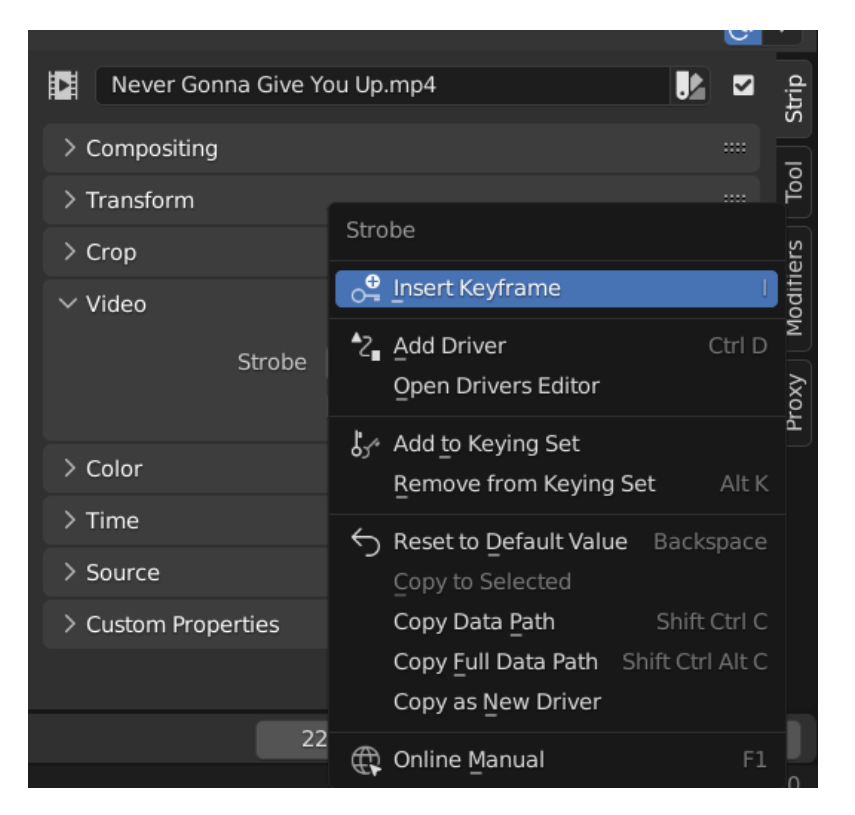

Рис. 8. Установка Key Frame в Edit Strip

После задания ключевого кадра цвет поля значения свойства меняется на желтый.

Одновременно с созданием Key Frame (в окне Edit Strip) возникает соответствующая ему узловая точка (Node) в Graph Editor в области F-Curve

(рис. 9). Если ключевой кадр для требуемого свойства является 1-м, то функциональная кривая, определяющая изменение значения свойства по кадрам, является горизонтальной прямой. Если ключевой кадр является 2-м, 3 м и т.д., то узловые точки Key Frames будут определять некоторую функциональную кривую изменения значения требуемого свойства во времени (по кадрам) от одного Key Frame к другому Key Frame. Каждая эта функциональная кривая располагается в своем канале, который отображается cо своим отличающимся цветом в области Channels. Таким образом, включая/выключая каналы можно отображать или не отображать функциональные кривые изменения свойств в области F-Curve.

Существует еще и графический способ задания Key Frame. Для этого необходимо навести курсор на функциональную кривую свойств в области F-Curve, кликнуть Ctrl+LMB, в результате чего на этой кривой появиться узловая точка Key Frame.

Для удаления Key Frame при помощи графика необходимо выделить соответствующий ему узел на функциональной кривой свойства посредством RMB, затем нажать Delete и из выпадающего меню выбрать Delete Keyframes.

Для удаления Key Frame при помощи окна Edit Strip необходимо вначале навести курсор на узловую точку Key Frame в области F-Curve. При правильной фокусировке цвет поля свойства Key Frame меняется на желтый. Далее для завершения операции удаления необходимо кликнуть RMB и из выпадающего меню выбрать Delete Keyframe. Если необходимо удалить все Key Frames для требуемого свойства, то необходимо выбрать из выпадающего меню Clear Keyframes.

Изменять значения Key Frame можно при помощи Graph Editor, Dope Sheet, Edit Strip.

При изменении значений Key Frame во времени и по величине при помощи только Graph Editor (рис. 9) необходимо выделить узловую точку на функциональной кривой свойства в области F-Curve при помощи клика по ней RMB. Затем переместить эту точку при помощи зажатой RMB в новое

положении в соответствии с требуемыми значениями во времени и по величине свойства. При этом цифровая индикация изменения позиции Key Frame находится во вспомогательном окне области F-Curve, для раскрытия/закрытия которого необходимо нажать клавишу N или использовать знак «+» аналогично окну Edit Strip (разд. 4.2)

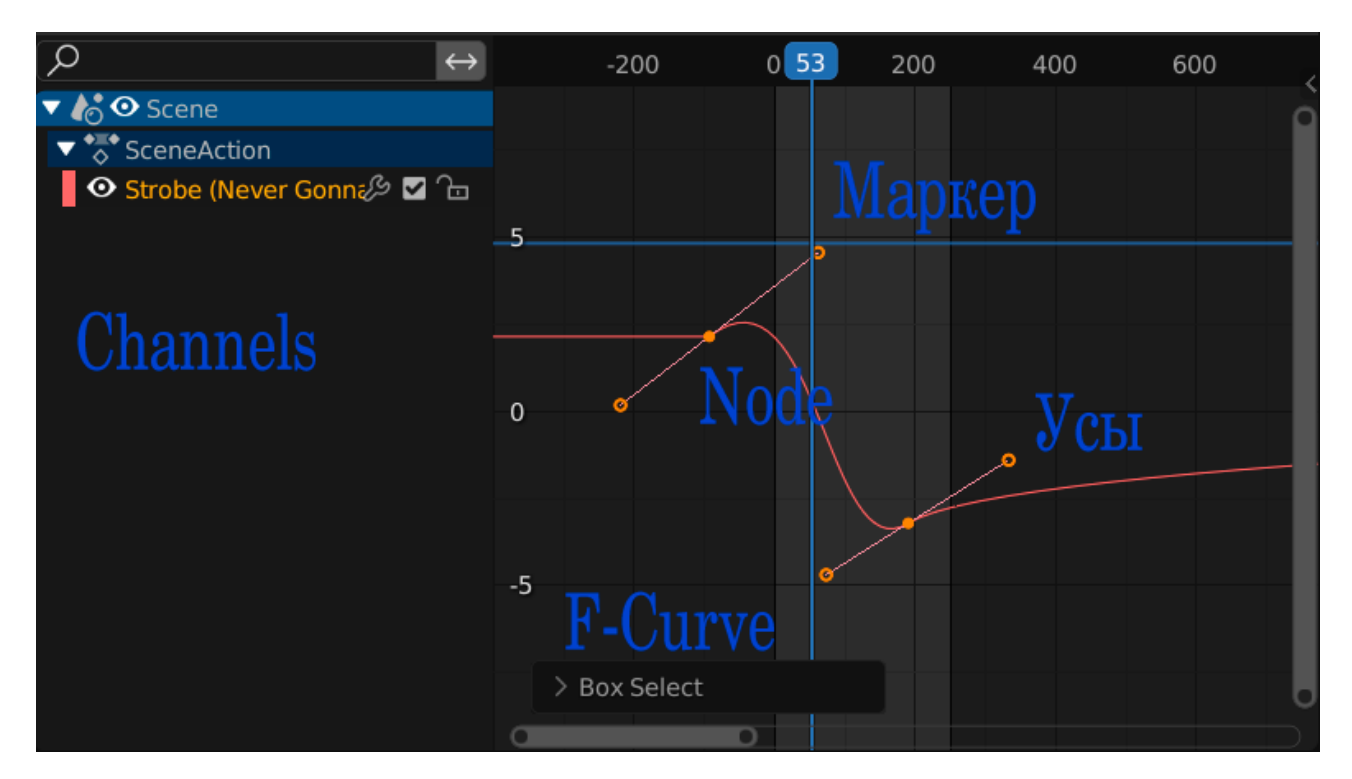

Рис. 9. Graph Editor

При изменении значений Key Frame по величине при помощи Edit Strip и Graph Editor или Dope Sheet необходимо навести вертикальный зеленый маркер Time Cursor на узловую точку на функциональной кривой свойства в области F-Curve или соответствующий ромбик в Dope Sheet. При этом поле свойства в Edit Strip при правильной фокусировке становить желтым. И далее необходимо откорректировать значение в этом поле в Edit Strip при помощи клавиатуры.

**Замечание.** Нажимая клавишу «Home» в F-Curve, можно получить полную картину - содержащую все точки Key Frame и все соответствующие им функциональные кривые свойств.

Если выделить узловую точку, соответствующую Key Frame, посредством клика на ней RMB, то возле нее появляются так называемые «усы» (графические манипуляторы, рис. 9), манипулируя которыми посредством зажатой RMB можно влиять на форму функциональной кривой изменения значения свойства на участке между этой узловой точкой и последующей узловой точкой. Фиксация результата изменения формы кривой свойств происходит при помощи клика LMB.

Форму «усов» можно выбрать из меню Set Keyframe Handle Type, которое вызывается посредством клавиши «V» после предварительного выбора узловых точек Key Frame.

Альтернативный способ определения формы функциональной кривой свойства — это задание предустановленных форм кривых между узловыми точками ключевых кадров. Для задания этой кривой между 2 соседними узловыми точками необходимо сначала выбрать 1-ю узловую точку посредством RMB, затем нажать кнопку Key (или клавишу «T») и выбрать из выпадающего меню Interpolation mode предустановленную форму кривой. В результате этого появиться предустановленная форма функциональной кривой между 1-ой узловой точкой и последующей узловой точкой. Если необходимо задать требуемую форму функциональной кривой между несколькими узловыми точками, то их надо сначала выбрать посредством Shift+RMB и затем повторить действия, описанные выше.

При попытке изменения в области F-Curve позиции ключевого кадра Key Frame (узловой точки) только во времени может изменяться и значение соответствующего ему свойства. Для того, чтобы этого не происходило, необходимо использовать либо вспомогательное окно F-Curve, которое описано выше, или окно Dope Sheet для изменения привязки Key Frame только по времени.

Для того чтобы создать окно Dope Sheet, необходимо сначала проклонировать Graph Editor (разд. 3), затем в клоне из выпадающего меню Current editor type for this area (Editor Type) (рис. 10) выбрать пункт Dope Sheet.

|                                                  | Sequencer            | $\vee$                             | View |  | Select                                | Marker              | Add       | Strip | Image                          |           |                     | Shuffle                  | $\checkmark$ | $\circledcirc$ |
|--------------------------------------------------|----------------------|------------------------------------|------|--|---------------------------------------|---------------------|-----------|-------|--------------------------------|-----------|---------------------|--------------------------|--------------|----------------|
| General                                          |                      |                                    |      |  | Animation                             |                     |           |       | Scripting                      |           | Data                |                          |              |                |
| $\frac{10}{24}$ 3D Viewport                      |                      | Shift F5                           |      |  | $\overline{\phantom{a}}^*$ Dope Sheet |                     | Shift F12 | 阊     | <b>Text Editor</b>             | Shift F11 | $\bar{F}$ Outliner  |                          |              | Shift F9       |
| $\mathbf{F}$ Image Editor                        |                      | Shift F10                          |      |  | <b>3</b> Timeline                     |                     | Shift F12 |       | $\boxed{\cdot}$ Python Console | Shift F4  | <b>S</b> Properties |                          |              | Shift F7       |
| <b>B</b> UV Editor                               |                      | Shift F10                          |      |  |                                       | $\sum$ Graph Editor | Shift F6  |       | $\Box$ Info                    |           |                     | File Browser             |              | Shift F1       |
| ≝                                                | Compositor           | Shift F3                           |      |  | <sup>2</sup> _Drivers                 |                     | Shift F6  |       |                                |           |                     | <b>All</b> Asset Browser |              | Shift F1       |
| 88                                               | Texture Node Editor  | 딜로 Nonlinear Animation<br>Shift F3 |      |  |                                       |                     |           |       |                                |           |                     | $\Box$ Spreadsheet       |              |                |
| 5)                                               | Geometry Node Editor | Shift F3                           |      |  |                                       |                     |           |       |                                |           |                     | <b>DE</b> Preferences    |              |                |
| $\left(\begin{matrix} 0\\ 1 \end{matrix}\right)$ | Shader Editor        | Shift F3                           |      |  |                                       |                     |           |       |                                |           |                     |                          |              |                |
|                                                  | i Video Sequencer    | Shift F8                           |      |  |                                       |                     |           |       |                                |           |                     |                          |              |                |
| ⊕⊢                                               | Movie Clip Editor    | Shift F2                           |      |  |                                       |                     |           |       |                                |           |                     |                          |              |                |

Рис. 10. Меню Editor Type

В этом окне в части Channels отображаются каналы свойств Key Frame (1 канал - 1 свойство Key Frame), в другой части отображаются ромбики (Nodes), соответствующие Key Frame по шкале времени (рис. 11).

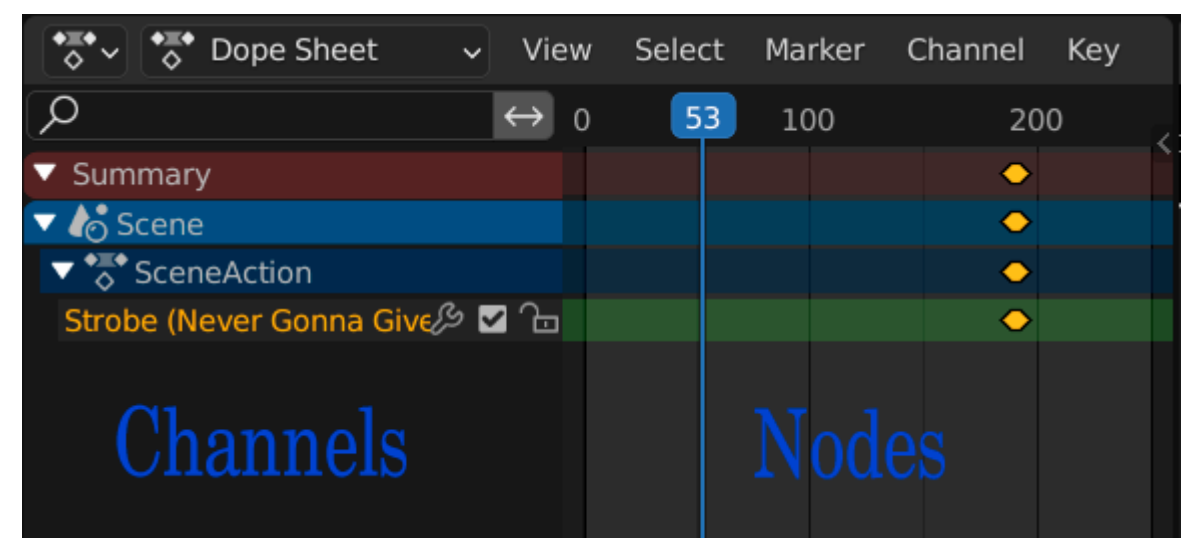

Рис. 11. Dope Sheet

Перемещение ромбиков соответствующих свойств обеспечивает позиционирование Key Frame во времени без изменения значения этих свойств. Для выборки ромбика по нему необходимо кликнуть RMB, а затем зажатой RMB уже перемещать его в нужную позицию. Фиксация положения ромбика происходить при помощи клика LMB.

Для выборки отдельных каналов используется клик LMB по ним, для выборки сразу нескольких каналов используется Shift+LMB. После выборки канала соответствующая функциональная кривая изменения значения свойства в области F-Curve становиться яркой. В случае, если канал отключен, то соответствующая кривая изменения значения свойства в области F-Curve, бледная.

Чтобы отключить канал достаточно выбрать другой любой канал кликом LMB. Для отключения всех каналов необходимо щелкнуть LMB по корневому узлу канального дерева.

Если в процессе изменения значений свойств наступает ситуация запутывания, всегда есть возможность вернуться к значениям по умолчанию путем использования пункта Reset to Default value в Edit Strip.

**Замечание**. Box Select для масштабирования тоже работает в окне Graph Editor как в Sequencer (разд. 7.5)

# **12. Прокси видео (Proxy Video)**

В процессе предпросмотра в окне предпросмотра Preview Window отображается текущее fps (frame per second - частота кадров секунду). Отображаемое fps никоим образом не соотноситься с результирующим fps, которое задается в окне Properties во вкладке Dimensions в поле Frame Rate и определяет fps результирующего Video.

Если fps предпросмотра слишком сильно «проседает» (то есть существенно меньше 24), то тогда можно остановить просмотр и сделать Refresh Sequencer. Blender сделает Rendering с текущей позиции и возможно ситуация с «проседанием» fps улучшиться.

Еще одним вариантом является использование Proxy Video, которое представляет собой Video с более низким разрешением, чем исходное Video.

Для построения Proxy Video cначала необходимо выбрать исходный Strip путем клика RMB. Затем необходимо в окне Edit Strip поставить «галочку» в поле Proxy/Timecode, и выбрать один из вариантов построения Proxy Video по размерам относительно оригинального Video (25%, 50%, 75%, 100%) (рис. 12).

Далее посредством нажатия кнопки Rebuild Proxy and Timecode Indices получаем Proxy Video с заданными параметрами предпросмотра.

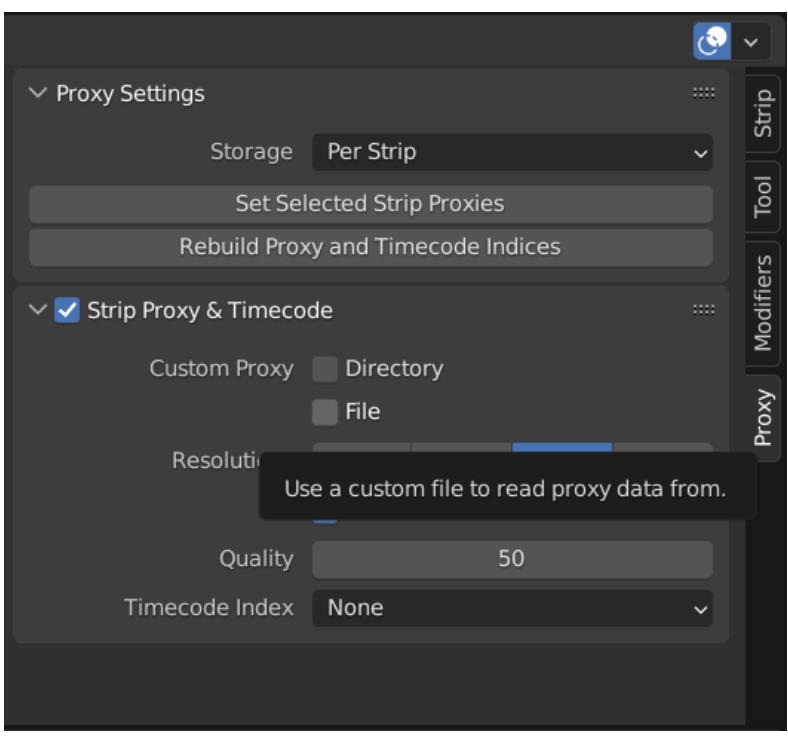

Рис. 12. Установка Proxy в Edit Strip

**Замечание**. Нажатие кнопки Rebuild Proxy and Timecode Indices в любом Edit Strip приводит к построению Proxy Video для всех Strip проекта, а не для одного соответствующего Strip в отдельности.

Затем в окне предпросмотра (Preview Window) в поле Proxy render size (рис. 13) необходимо выбрать параметры Proxy size, такие же как в Edit Strip. Для доступа к этому полю можно использовать клавишу N (курсор должен быть в окне Preview Window) или использовать следующую последовательность действий View  $\Rightarrow$  Properties  $\Rightarrow$  View Settings  $\Rightarrow$  Proxy render size, или использовать знак «+» в верхнем правом углу окна (разд. 4.2).

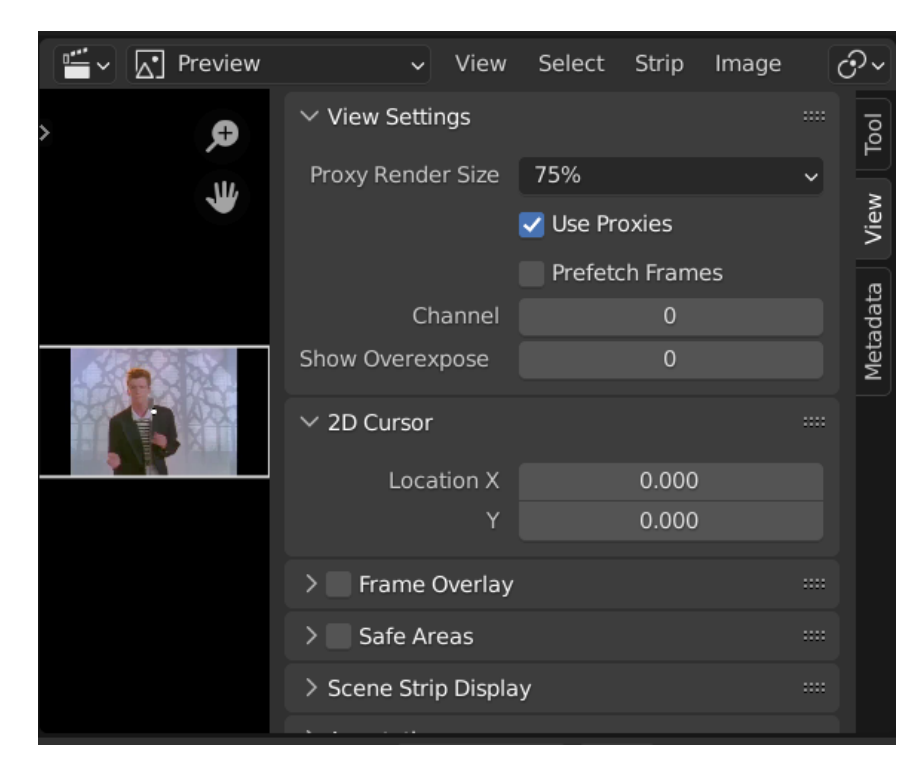

Рис. 13. Окно Properties для установки Proxy size

**Замечание**. Для того чтобы просмотреть результирующее Video без Proxy эффекта, необходимо в поле Proxy render size выбрать No proxy, full render.

При построении Proxy Video надо помнить, что при его использовании надо строить Proxy для всех Strip входящих проект. При этом параметры Proxy должны быть одинаковы для всех Strip.

**Замечание**. Перед окончательным Rendering все «галочки» должны быть убраны в поле Proxy/Timecode во всех Edit Strip для всех Strip.

Определенной альтернативой использования Proxy является увлечение размеров параметра Memory Cash Limit в поле Sequencer/Clip Editor вкладки System (File $\Rightarrow$  User Preferences  $\Rightarrow$  System), который определяет размер памяти доступной Blender. Чем больше этот параметр, тем лучше. Однако не рекомендуется устанавливать его больше 70% доступной памяти компьютера.

Кроме проблемы с fps при предпросмотрах существует еще проблема рассинхронизации Audio и Video. Для устранения этой проблемы, то есть для точной синхронизации Audio и Video, необходимо поставить «галочку» для

следующих параметров: AV-sync и Frame Dropping пункта Playback окна Timeline. В этом случае в результате пропуска кадров при предпросмотре будет достигаться синхронизация Audio и Video.

Если необходимо воспроизводить звук во время перетаскивания маркера, надо поставить «галочку» в параметре Audio Scrubbing в выпадающем меню Playback в окне Timeline.

#### **13. Создание результирующего видео** (**Rendering)**

Rendering - это процесс создания результирующего Video или Image. Настройки Rendering находятся в окне Properties (свойства), которое можно вызвать посредством одноименного пункта из выпадающего меню при нажатии кнопки Current editor type for this area (тип редактора) (рис. 10)

По умолчанию окно Properties всегда открывается на вкладке Render (иконка фотоаппарата). На этой вкладке имеется много других вкладок, основными из которых для процесса Rendering являются Render (воспроизводить), Dimension (размеры) и Output (выходные данные)

На вкладке Render имеются три кнопки: Render, Animation и Audio

Кнопка Render используется для вызова UV/Image Editor, который используется для редактирования 2-мерных изображений или UV текстур [4].

Кнопка Animation (Ctrl + F12 или Render (на основной панели)  $\Rightarrow$  Render Animation) запускает непосредственно сам процесс Rendering, результаты которого сохраняются по умолчанию в паке /temp.

Просмотр результатов Rendering — это Render (на основной панели)  $\Rightarrow$ Play Rendered Animation или Ctrl + F11.

И наконец, кнопка Audio предназначена для использования наложения на звуковые файлы проекта дополнительно еще звука из внешних источников.

В настройке Resolution выставляются разрешение, которое будет у результирующего импортируемого изображения или видео. Кроме этого, также задается коэффициент масштабирования до установленных размеров. Если масштаб будет меньше 100%, то для приведения к размеру результирующего вида используется растровое масштабирование, что приводит к ухудшению качества результирующего Video или Image.

Параметр Frame Range определяет область рендеринга. Все что находится вне области Frame Range в результирующее Video/Image не попадет (разд. 8).

Из-за того, что при Video импортировании fps (frame per second - частота кадров в секунду) оригинала может не совпадать с установленным fps для Rendering может возникнуть ситуация, что Audio Strip по размерам не будет совпадать с Video Strip. В этом случае, используя Media Player типа VLC [7], необходимо определить fps оригинального Video и выставить значения найденного для Rendering для устранения указанной проблемы.

**Замечание**. Соединить Video с разными Frame Rate в Blender нельзя. Поэтому все Video перед импортом должны быть приведены к одному Frame Rate.

По умолчанию результаты работы Rendering выводятся в папку /temp. (вкладка Output). Но можно определить любую другую папку для вывода результатов работы Rendering.

Следующий параметр (File Format) вкладки Output определяет выходной формат результатов Rendering. Для вывода Video необходимо выбрать доступные форматы из списка Movie. Например, для вывода Video в формате MP4 необходимо в поле File format to save the rendered image as выбрать FFmpeg video, а в поле Container вкладки Encoding выбрать MP4, в поле Codec установить H\_264.

Далее, для результата Rendering в черно-белом формате используется параметр BW, для цветного формата используются параметры RGB или RGBA.

Отличие RGB от RGBA заключается в том, что в последнем случае наряду с RED, GREEN, BLUE каналами в результирующем Image будет присутствовать еще и alpha канал. RGBA используется только для Image в формате PNG, TIFF и др. [4]. Для результирующего Video используются форматы BW и RGB.

**Замечание**. Наиболее оптимальным решением для Rendering относительно параметра Display является использование значения Keep UI, которое обеспечивает доступность интерфейса Video Editing вовремя Rendering.

#### **14. Справочная система Blender**

Имеется несколько вариантов получения справки в Blender.

1-й вариант справки — это так называемая контекстная подсказка, которая краткая и возникает при наведении курсора на кнопку или параметр Blender.

2-й вариант (более полный) справки — это использование различных справочных ресурсов для справки, доступных из выпадающего меню кнопки Help.

3-й вариант справки (более полный по сравнению с 1-м вариантом) — это использование комбинации Alt+F1 для контекстного доступа к онлайн справочной системе Blender.

**Замечание**. Справочная система Blender не содержит полностью на все 100% информацию по Blender. Если интересуемая информация отсутствует в справочной системе Blender, то в этом случае необходимо экспериментальным путем найти ответы на интересуемые вопросы. Дополнительную справочную информацию по Blender также можно найти в [1].

#### **15. Пример типового задания**

**Исходные данные:** 1-е Video — это любое цветное Video с Audio (музыка) или любое Video без Audio плюс любое Audio (музыка); 2-е Video это Video с экструдированным 3D текстом, полученным в рамках предшествующего практикума [1]; любое цветное цифровое изображение.

**Цель:** Необходимо, используя Effect Strip, Edit Strip, Key Frame, Graph Edit, Dope Sheet, создать результирующее Video, которое будет воспроизводить: постепенное плавное прозрачное проявление и угасание Video с экструдированным 3D на фоне 1-го Video; постепенное плавное прозрачное

проявление и угасание вращающегося и изменяющего масштаб в сторону уменьшения и затем увеличения цветного изображения на фоне 1-го Video; постепенное, 2-3 раза, плавное ослабление и усиления звука на все время воспроизведения результирующего Video. Длительность результирующего Video не более 1 минуты.

#### **Список использованных источников**

1. Афанасьев Г.И., Горячкин Б.С., Тоноян С.А. Практикум по экструдированию и анимации 3D текста в среде моделирования BLENDER: Учебно-методическое пособие. М.: Издательство «Спутник +», 2018. 23с.

2. Adobe Premiere PRO CC official website: [Electronic resource]. Access mode: https://www.adobe.com/ru/products/premiere.htm (date access 12.01.2019)

3. Blender official website, [Electronic resource]. Access mode: [https://www.blender.org](https://www.blender.org/) (date access 12.01.2019)

4. Blender official website. Documentation [Electronic resource]. Access mode: https://docs.blender.org/manual/ru/dev/ (date access 12.01.2019)

5. Final Cut Pro X official website, [Electronic resource]. Access mode: https://www.apple.com/ru/final-cut-pro/(date access 12.01.2019)

6. VEGAS Pro official website, [Electronic resource]. Access mode: https://www.magix.com (date access 12.01.2019)

7. VLC official website. [Electronic resource]. Access mode https://www.videolan.org/ (date access 12.01.2019)

# **Приложение**

# **Справочная информация**

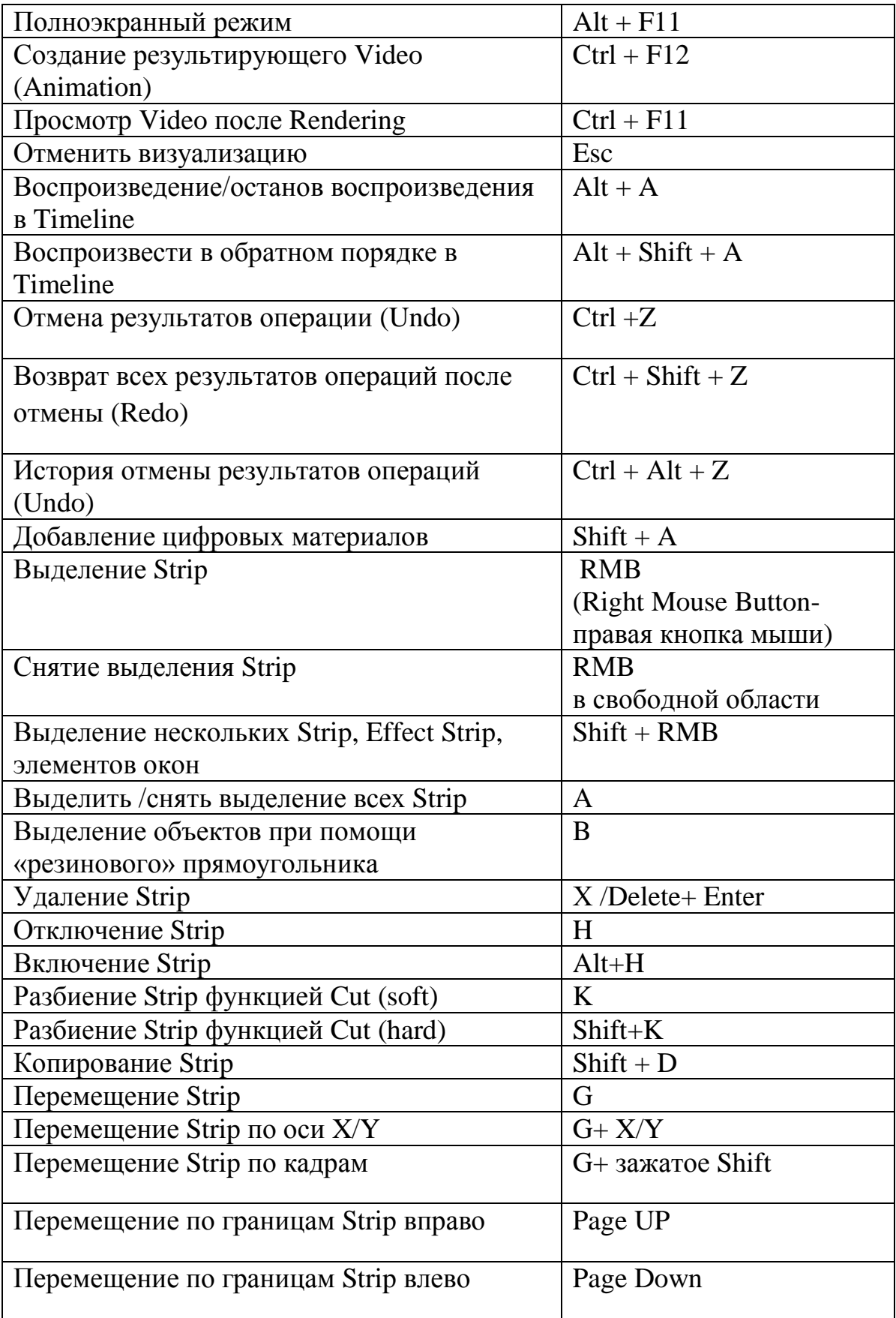

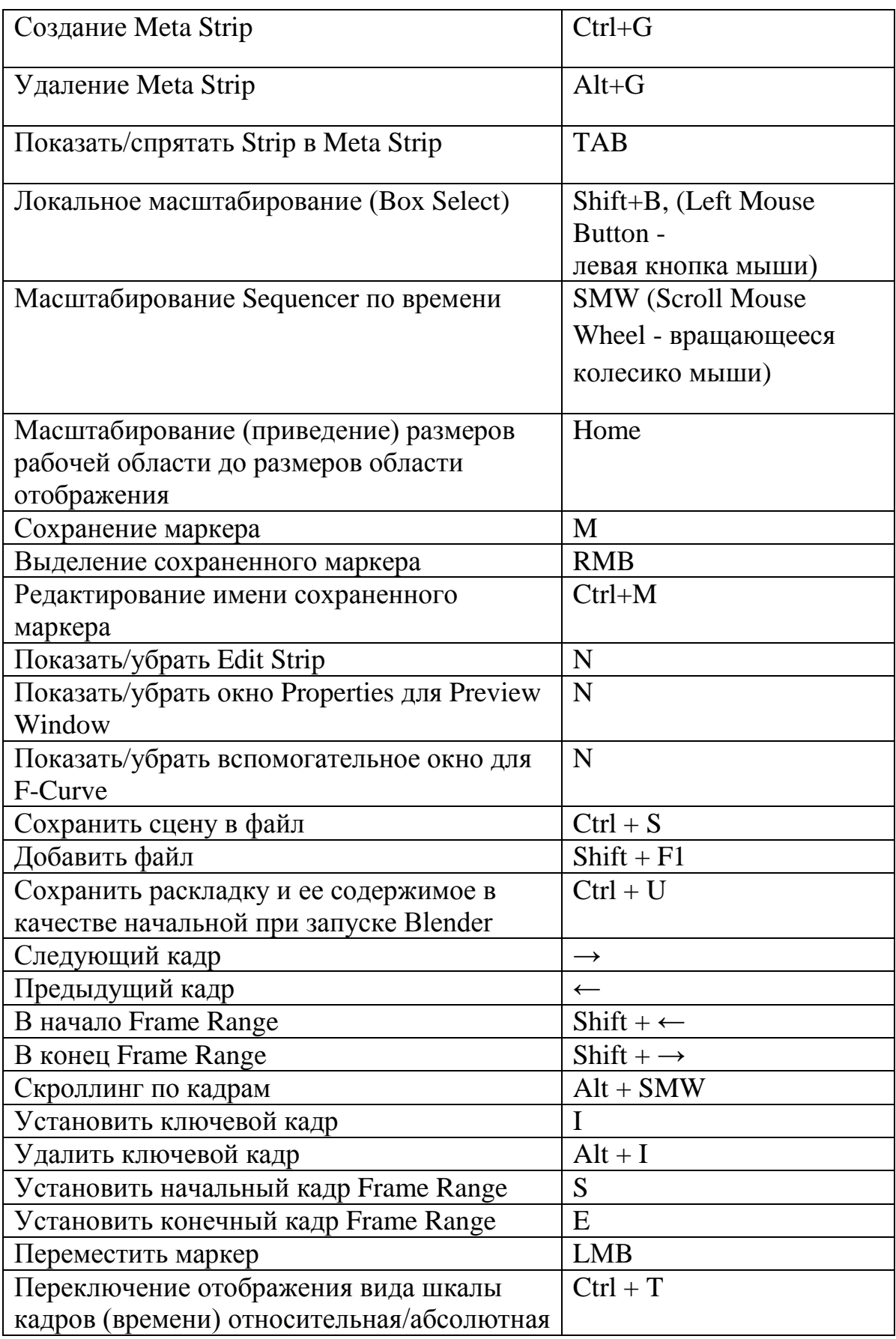